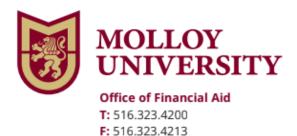

1000 Hempstead Avenue, Rockville Centre, NY 11570 www.molloy.edu

## Federal Direct PLUS Loan Credit Counseling

To complete the Federal Direct PLUS Loan Counseling follow the steps below

| Go to:  | https://studentaid.gov/                                                          |
|---------|----------------------------------------------------------------------------------|
| Step 1: | Go to Loans and Grants                                                           |
| Step 2: | Click PLUS Credit Counseling                                                     |
| Step 3: | Log In (use your FSA ID Username and FSA ID Password to sign in)                 |
| Step 4: | Select PLUS Credit Counseling Type (Either for Parent or for a Graduate student) |
|         |                                                                                  |

Once you complete the above steps, the Financial Aid office will receive electronic notification of your PLUS Credit Counseling.

If you have additional questions, please contact the Financial Aid office immediately at (516) 323-4200.